## How to use the Deductible Mode Button:

Step 1: Bring up the patient you are trying to post the payment for.

Step 2: Click on Payments

Payments

Step 3: Double click on the line you want to post for, or you can type in the claim number in the yellow box.

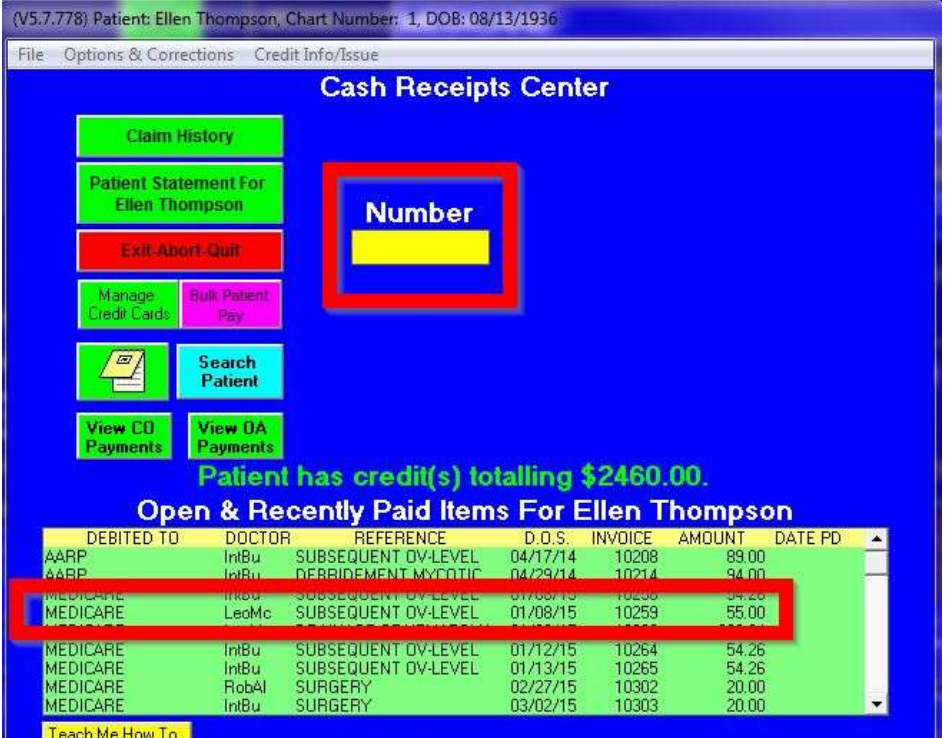

Step 4: Click on the red box that stated 'Click here to Start'

**Click Here To Start** 

Step 5: Enter the allowed amount from the insurance.

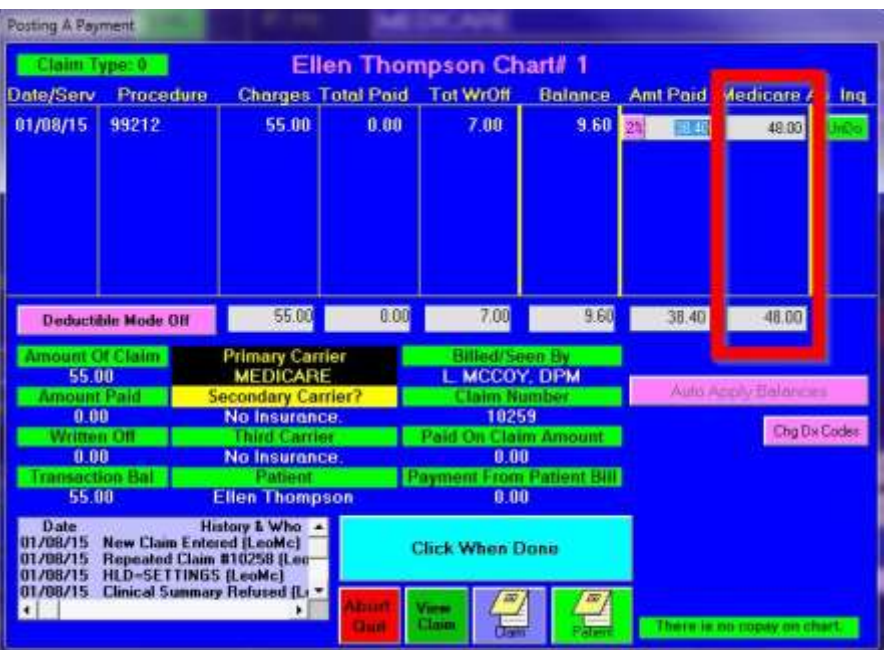

Step 6: Click on the pink box that states 'Deductible Mode Off'. This will overlay the payment screen with a new box with a new column heading.

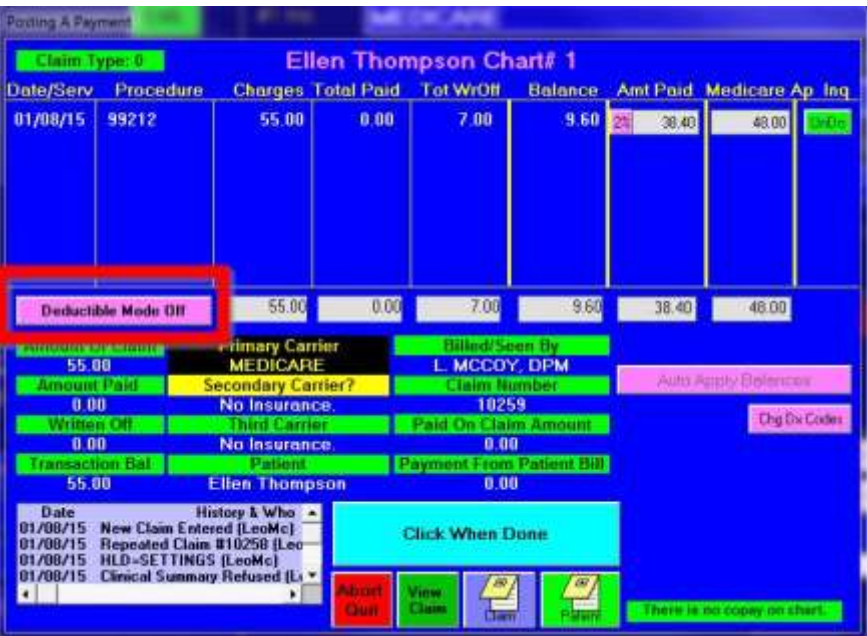

Step 7: Sammy will calculate the balance that may have been paid. You then want to zero out all the amounts that were filled in and enter the correct amounts in the appropriate boxes. You want to make sure you work right to left.

## **\*\*Please remember to use the Enter to take from field to field.\*\***

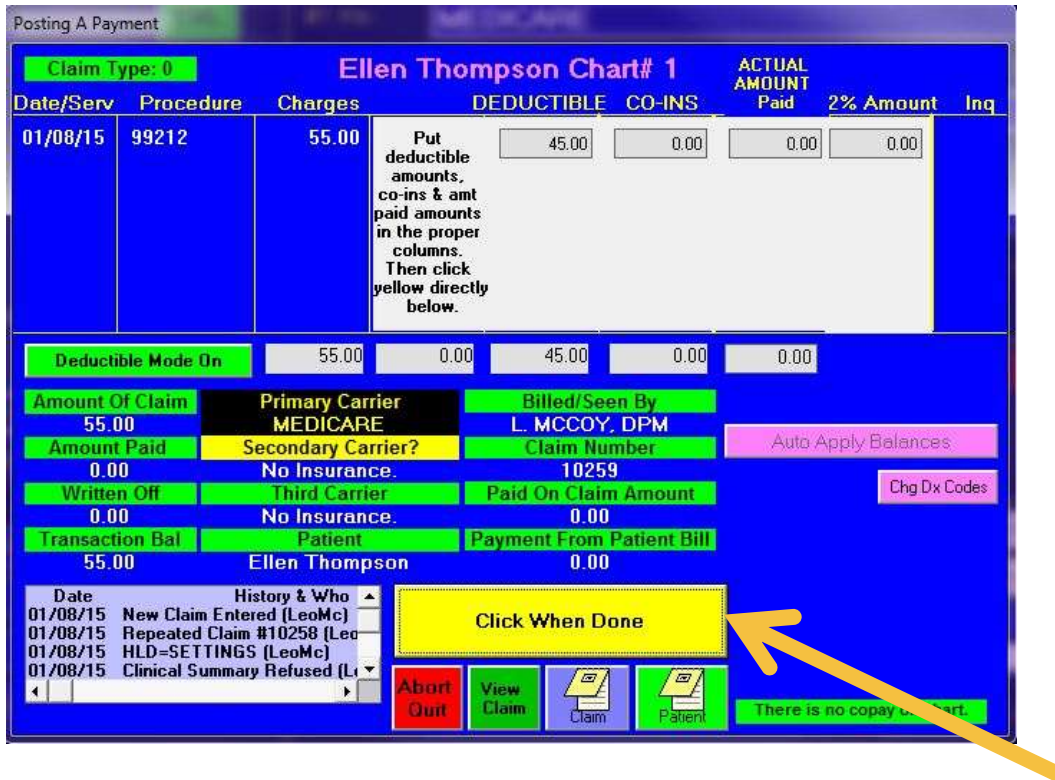

Step 8: Once you enter the proper amounts please click on the yellow button that states 'Click When Done'.

Step 9: You will then be able to see the breakdown of the claim. You then click on the green button that states 'post it'. This will also be the same if the balance is going to the secondary.

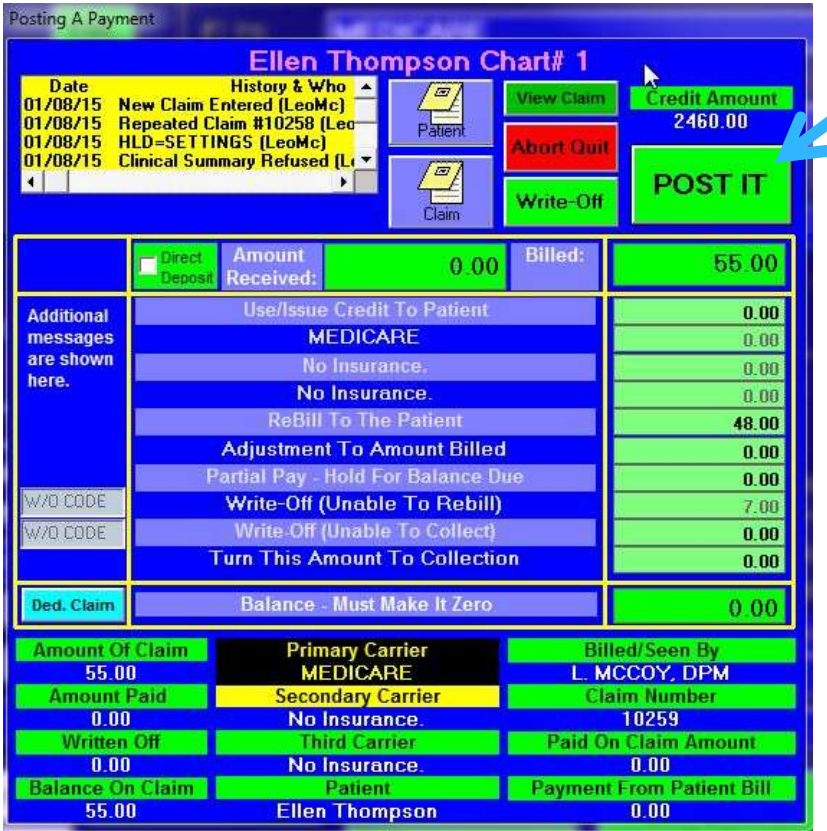

Step 10: Once you click on post it you can click on your reason and also enter the last 6 numbers of the check. If you don't have the check number and you leave that field blank it will bring in the date in when you click on

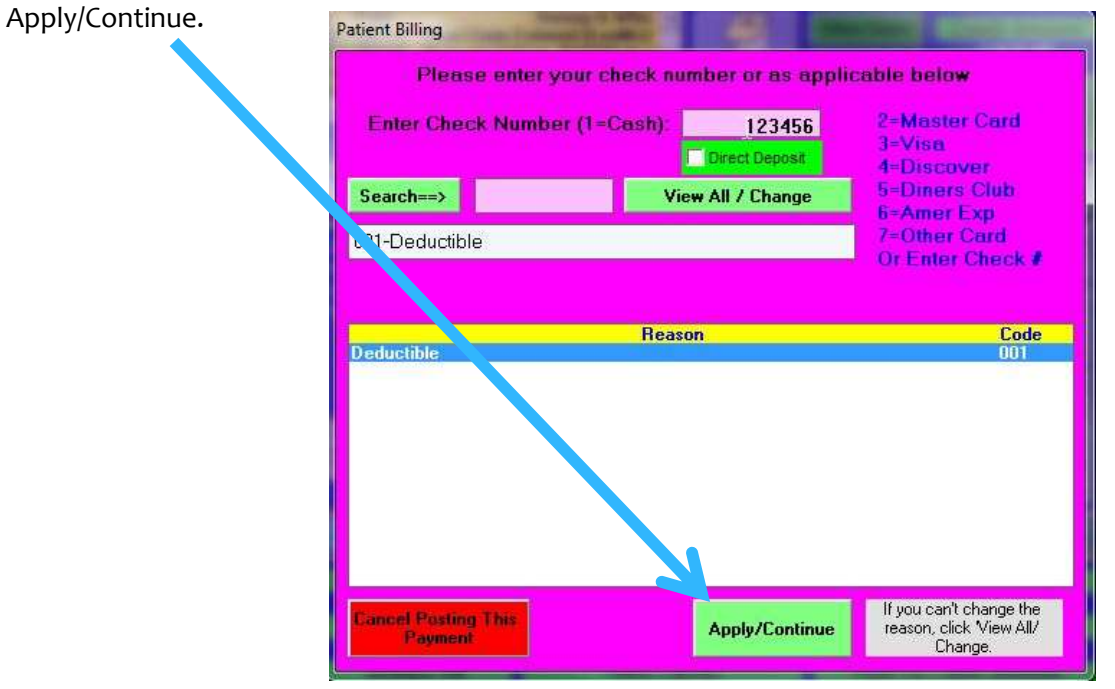